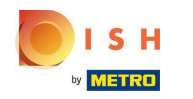

#### Klicken Sie auf Categories  $\boldsymbol{0}$

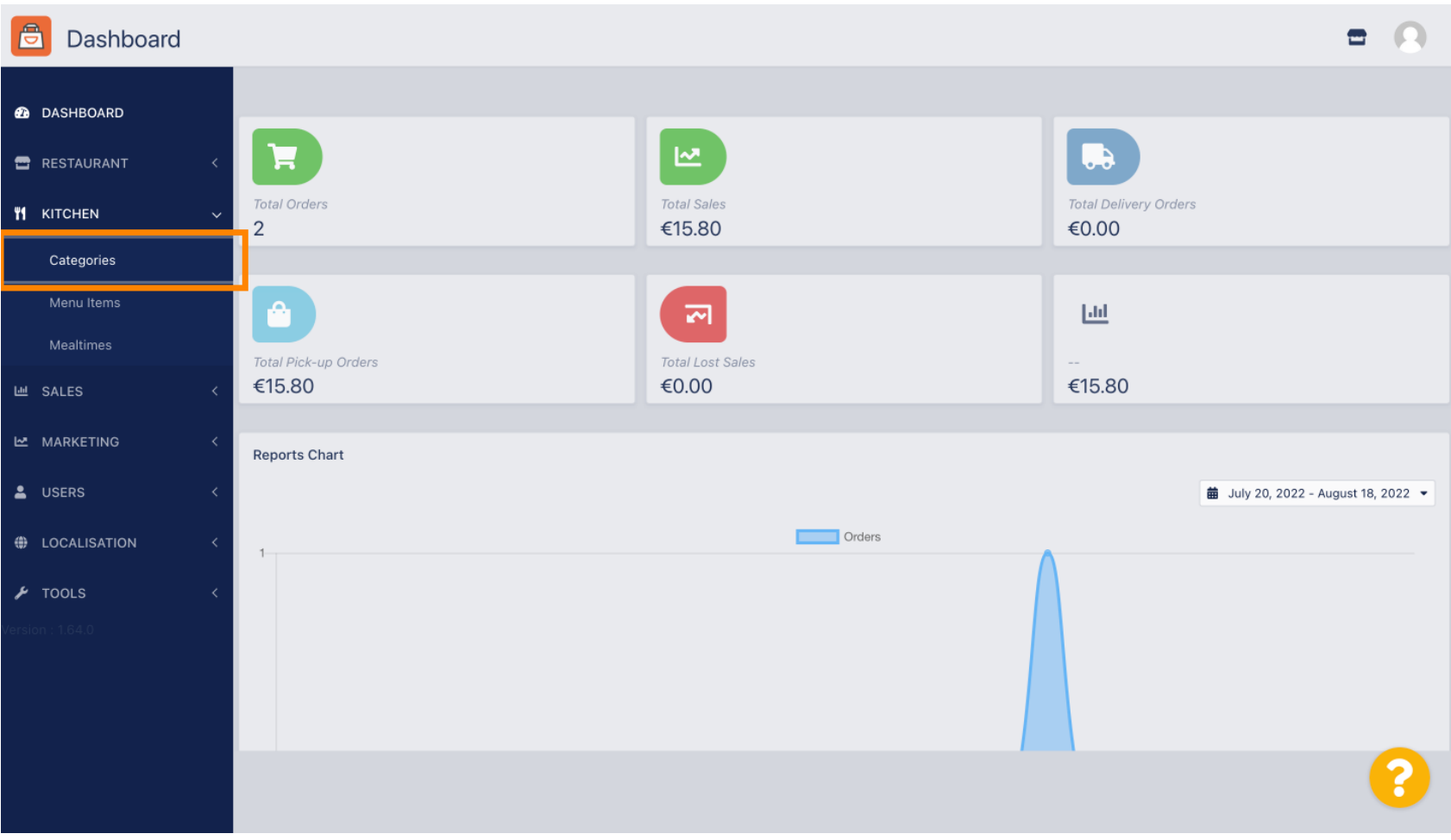

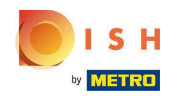

#### Klicken Sie auf das Stiftsymbol .  $\boldsymbol{0}$

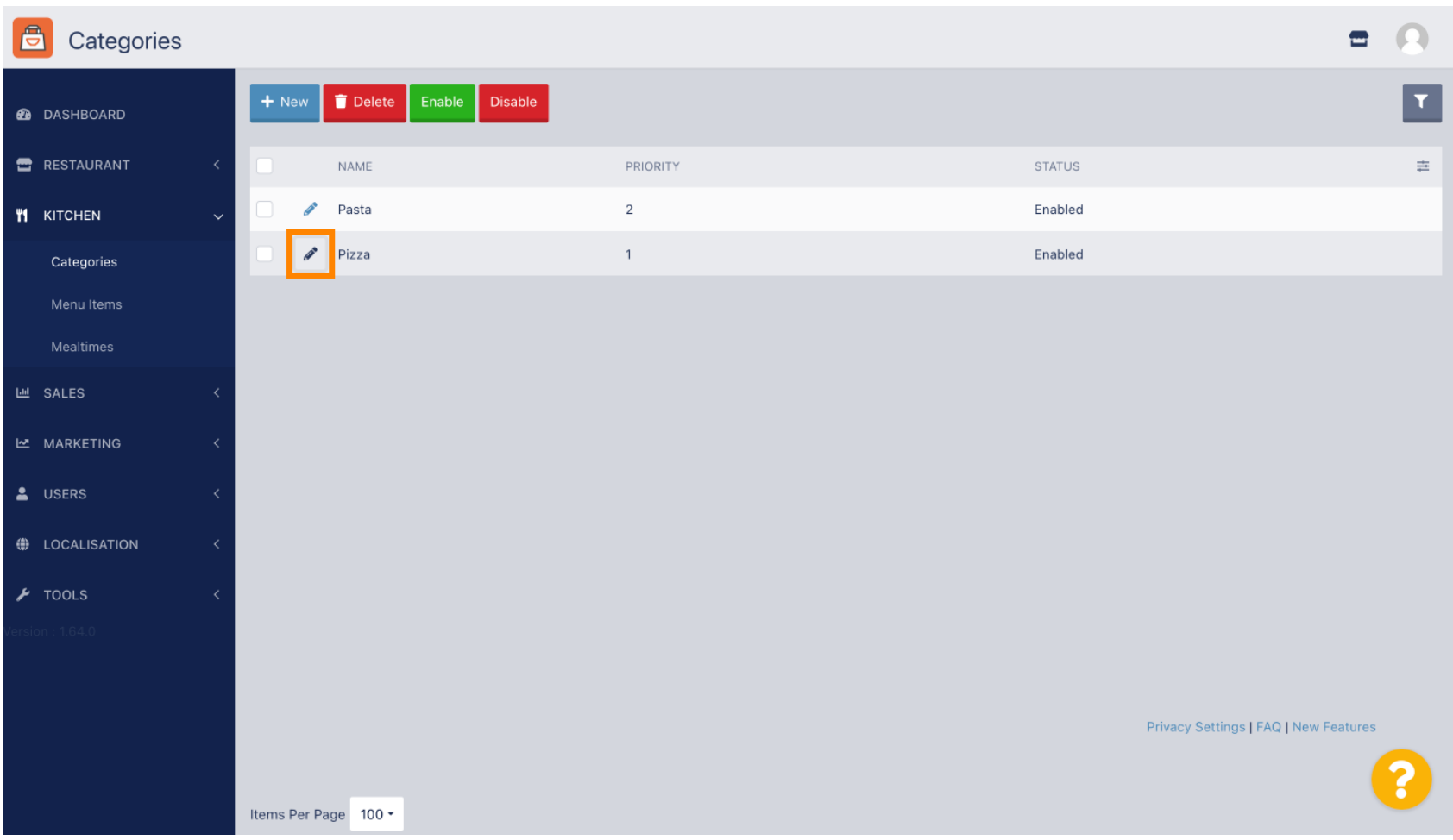

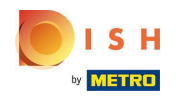

Klicken Sie auf die Registerkarte Optionen und öffnen Sie das Dropdown-Menü .  $\boldsymbol{0}$ 

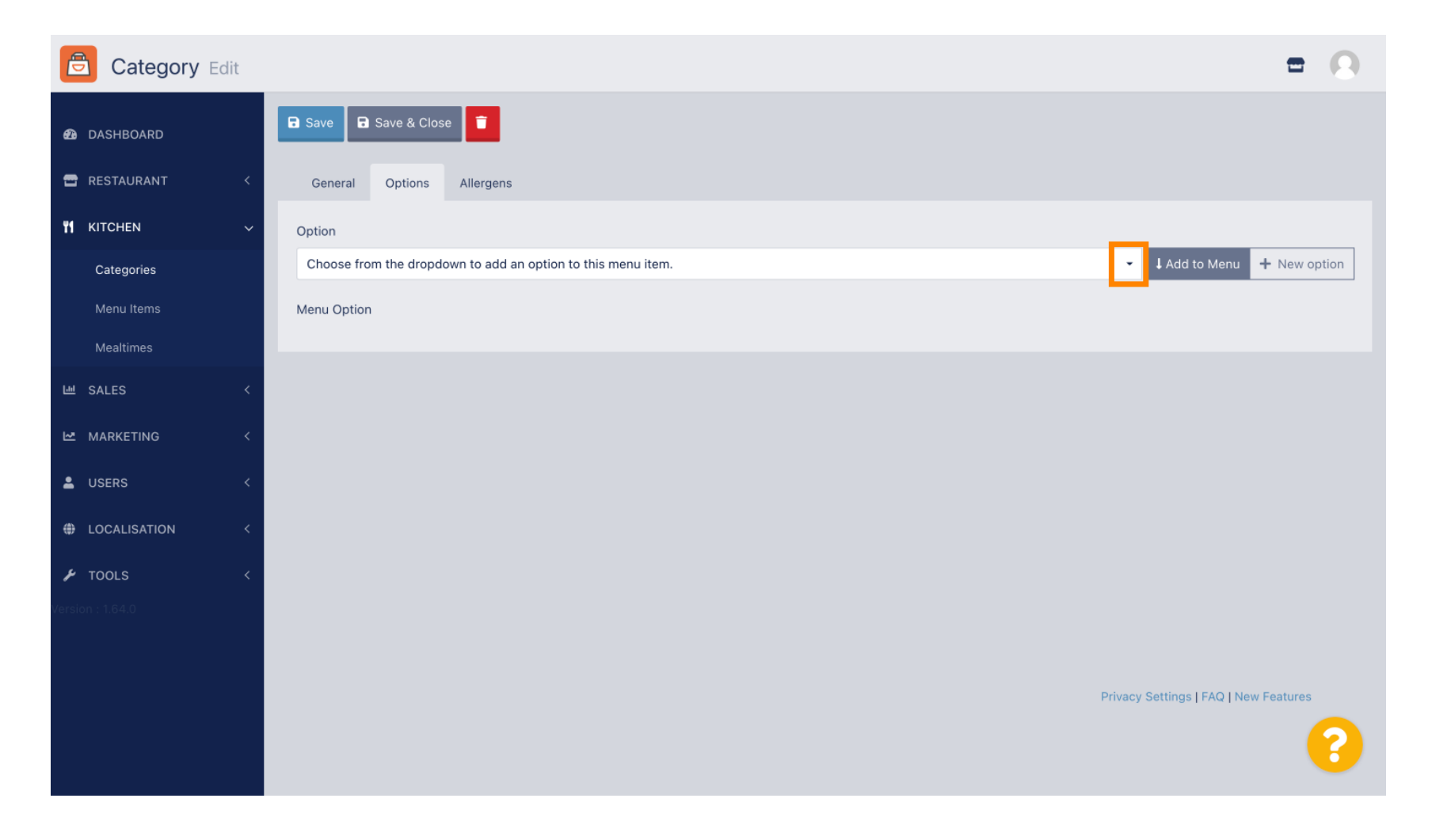

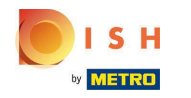

Wählen Sie die vordefnierten Optionen aus oder erstellen Sie eine neue.  $\bigcap$ 

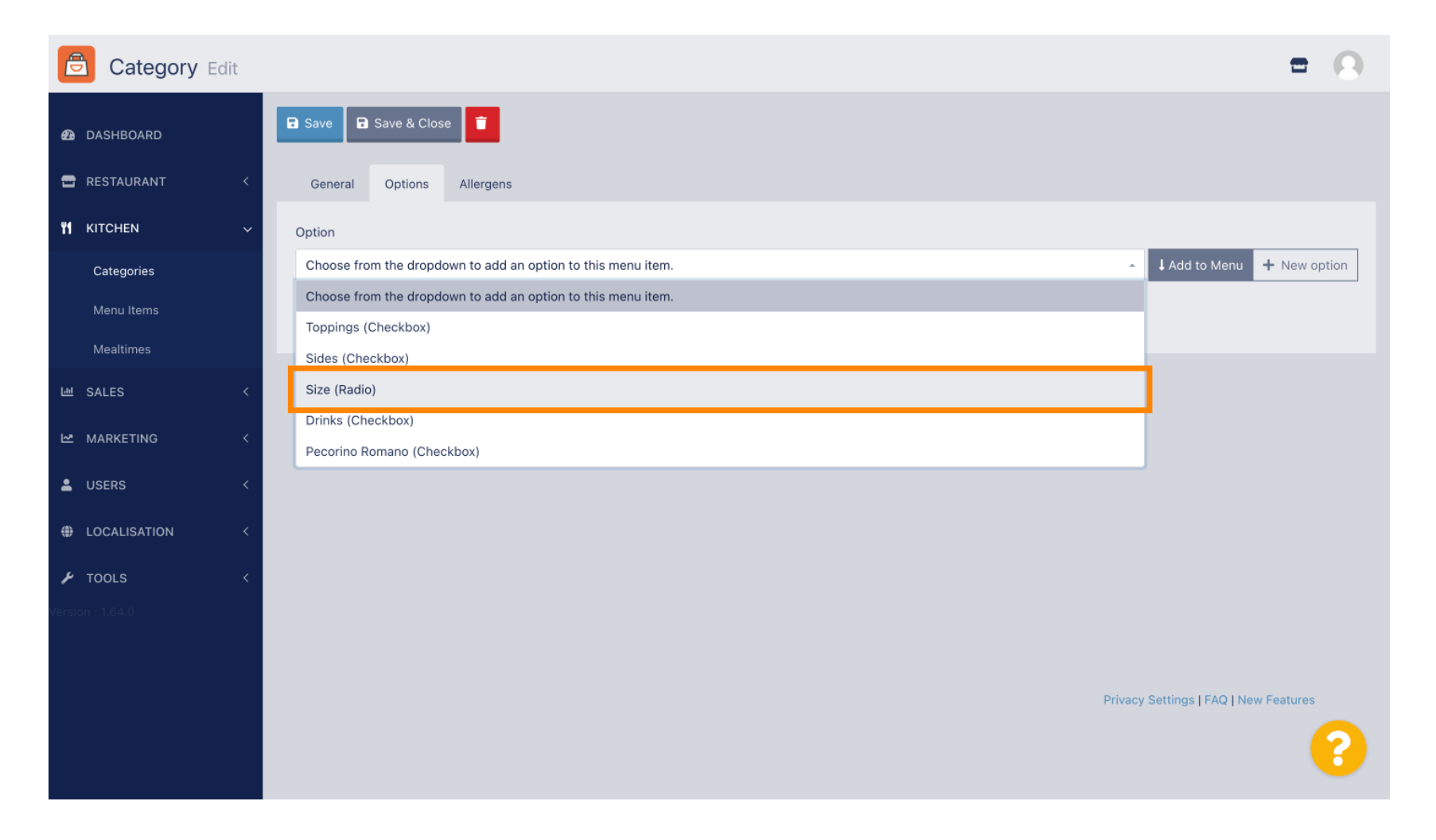

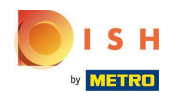

# Klicken Sie auf Zum Menü hinzufügen.  $\boldsymbol{0}$

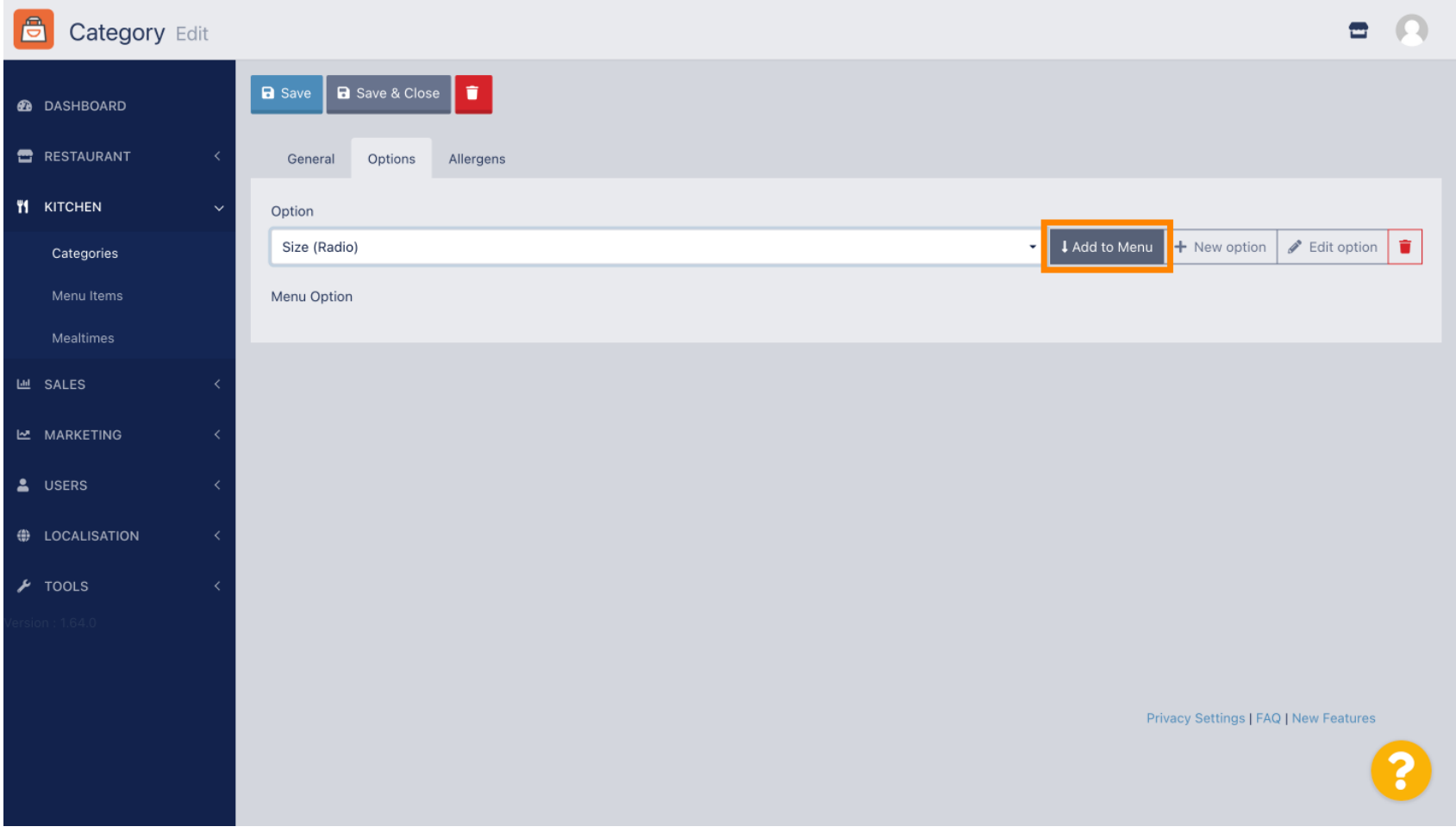

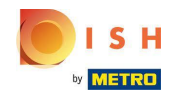

# Um Menüoptionsdaten zu bearbeiten , klicken Sie auf die Menüoption.  $\boldsymbol{0}$

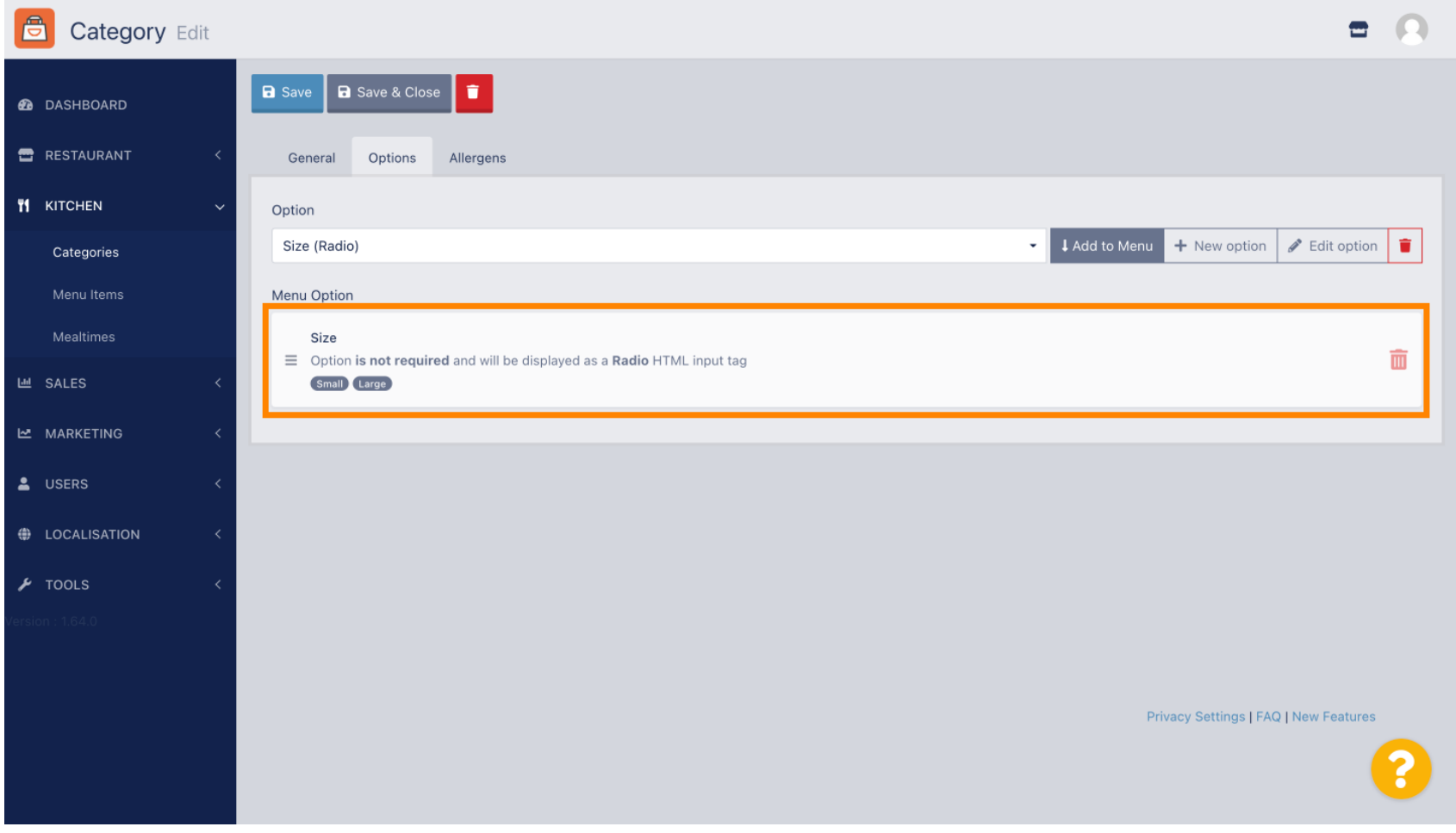

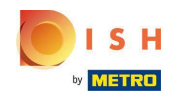

#### Hier können Sie die Daten anpassen. Klicken Sie auf Speichern .  $\bigcap$

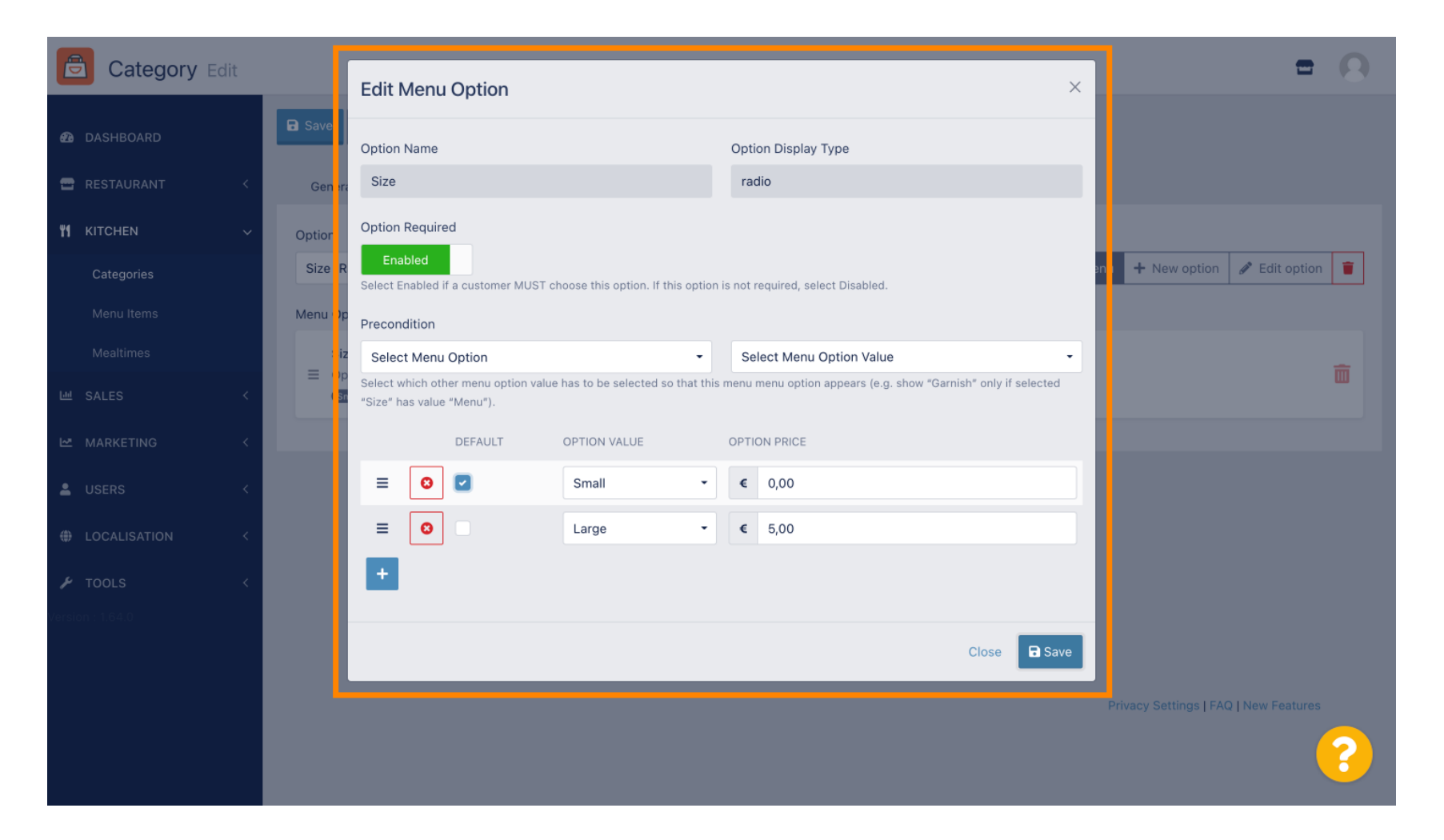

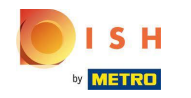

# Um eine neue Menüoption zu erstellen, klicken Sie auf Neue Option .  $\boldsymbol{0}$

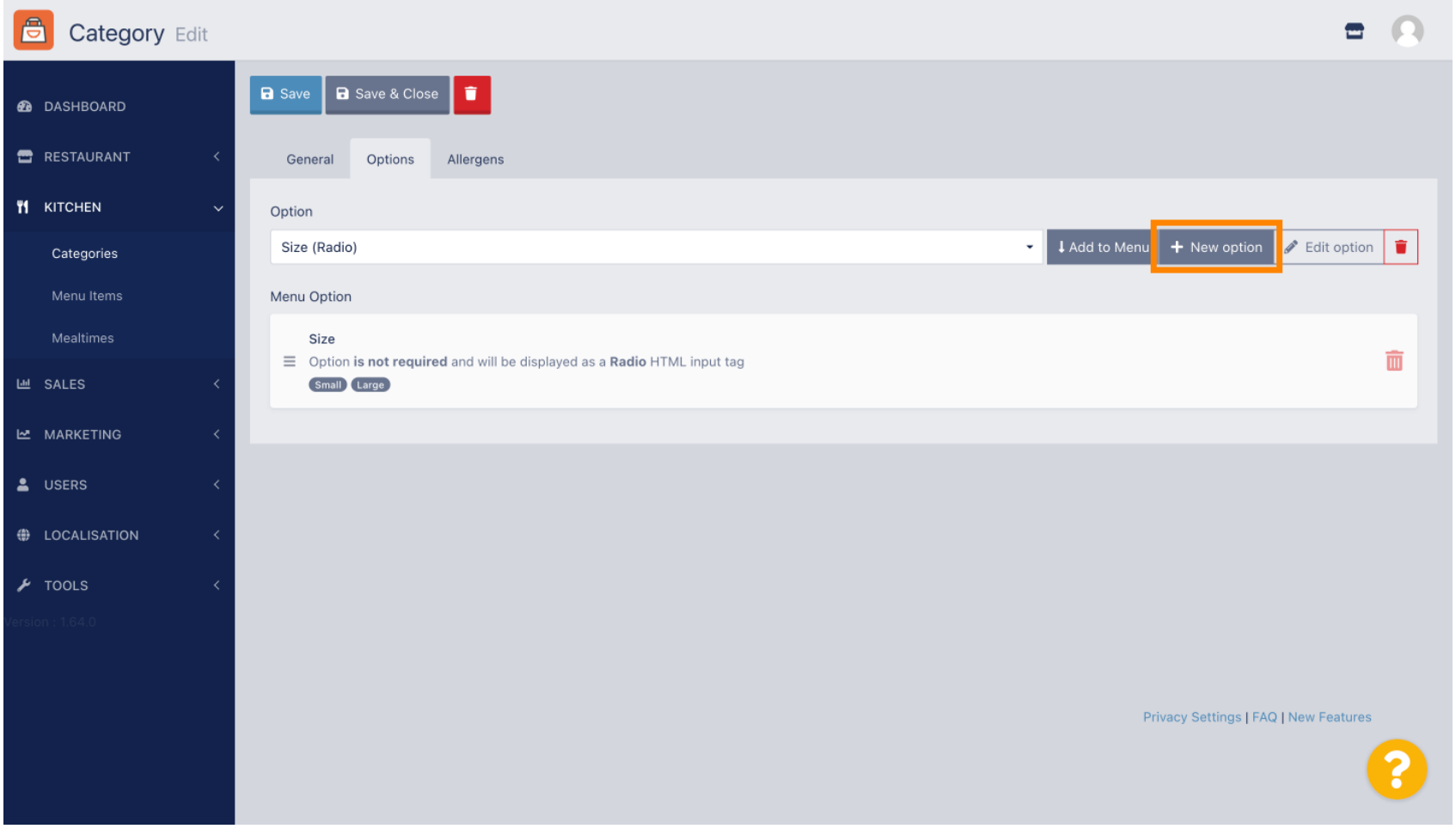

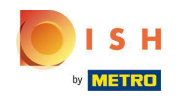

#### Geben Sie Ihre gewünschten Daten ein und klicken Sie auf Speichern .  $\bigcap$

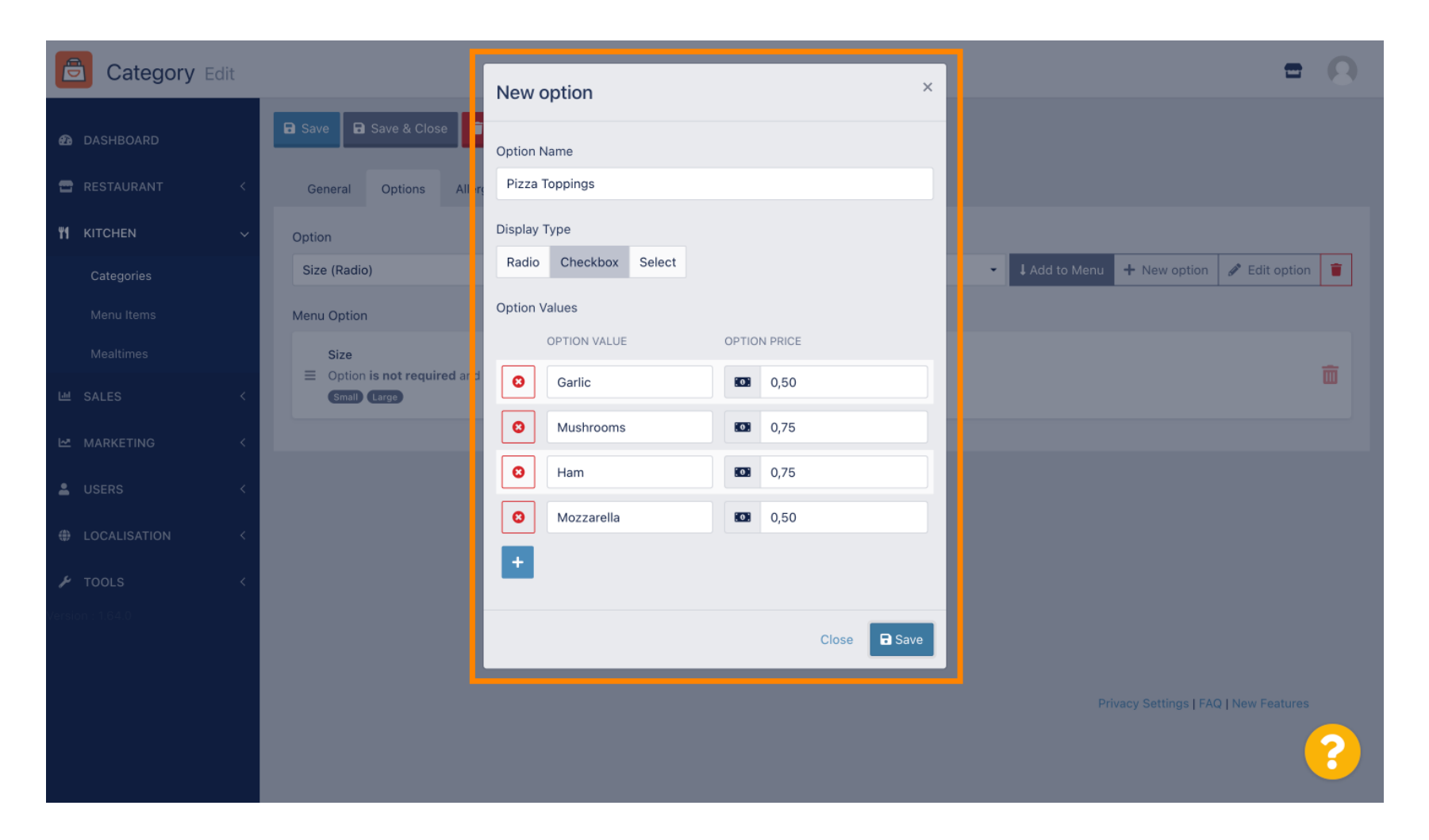

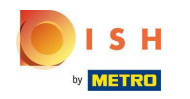

Um die zuvor erstellte Menüoption zur Kategorie hinzuzufügen, öffnen Sie das Dropdown-Menü und  $\boldsymbol{0}$ folgen Sie dem nächsten Schritt.

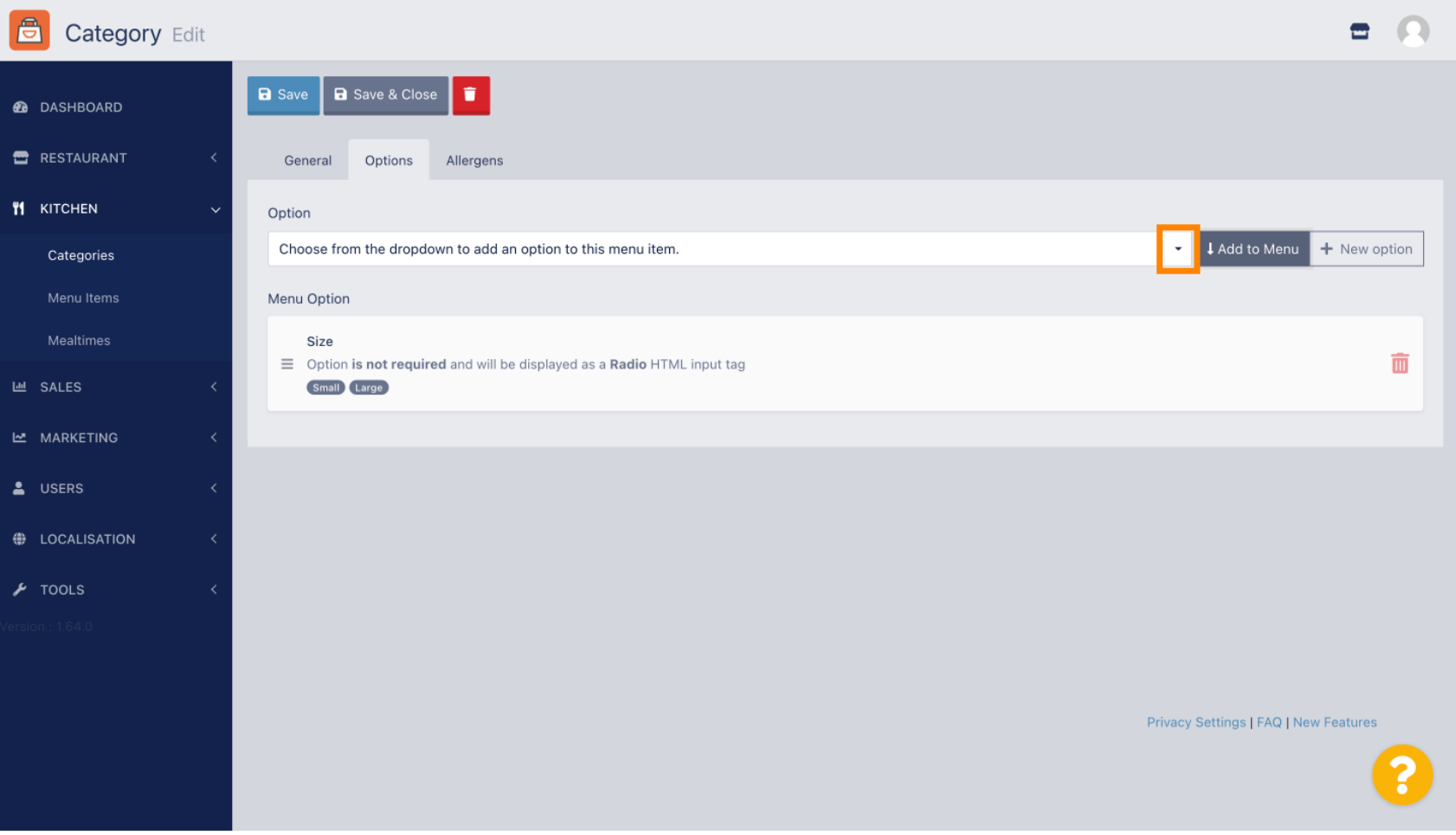

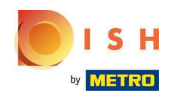

#### Wählen Sie die Menüoption .  $\boldsymbol{0}$

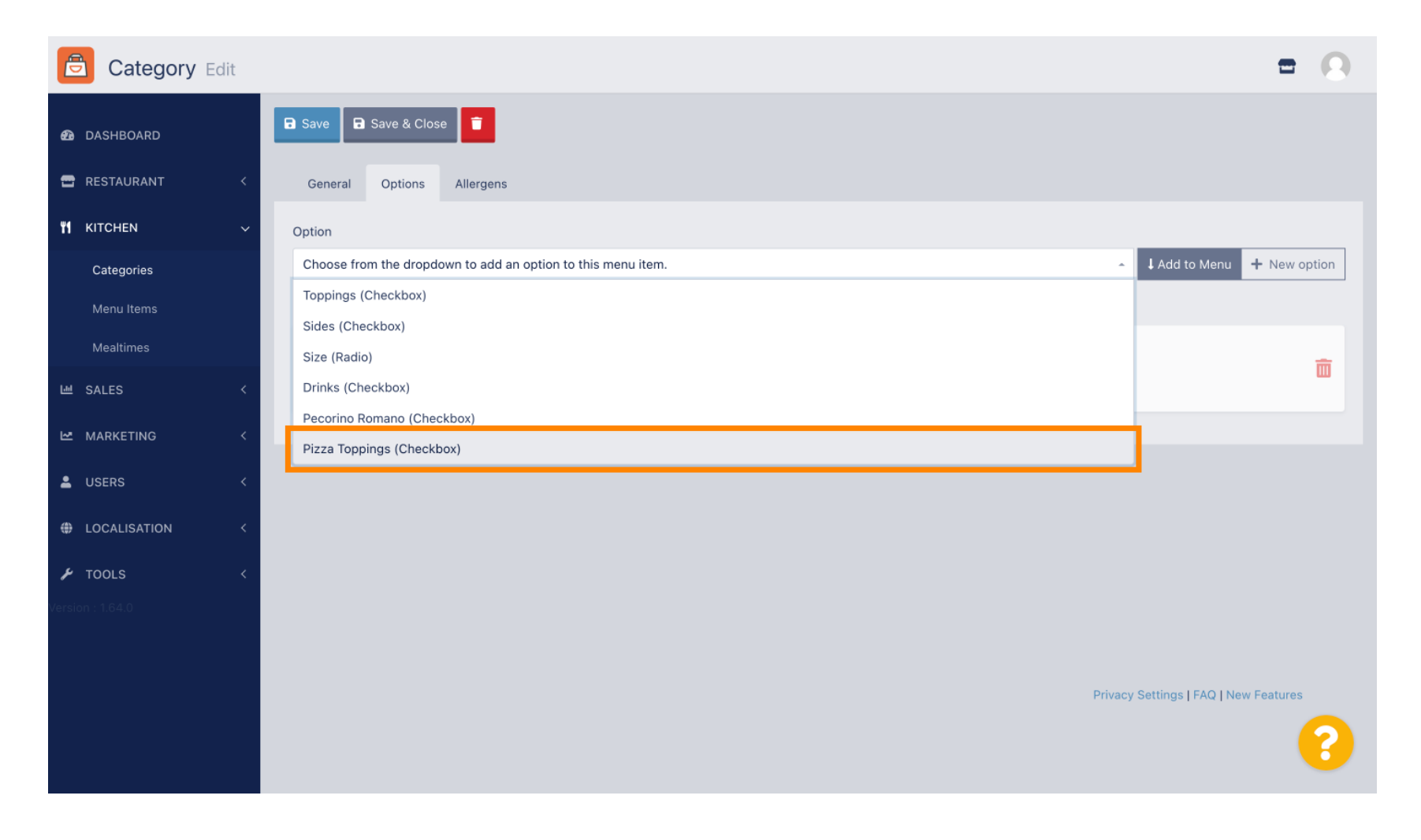

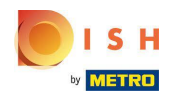

# Klicken Sie auf Zum Menü hinzufügen .  $\boldsymbol{0}$

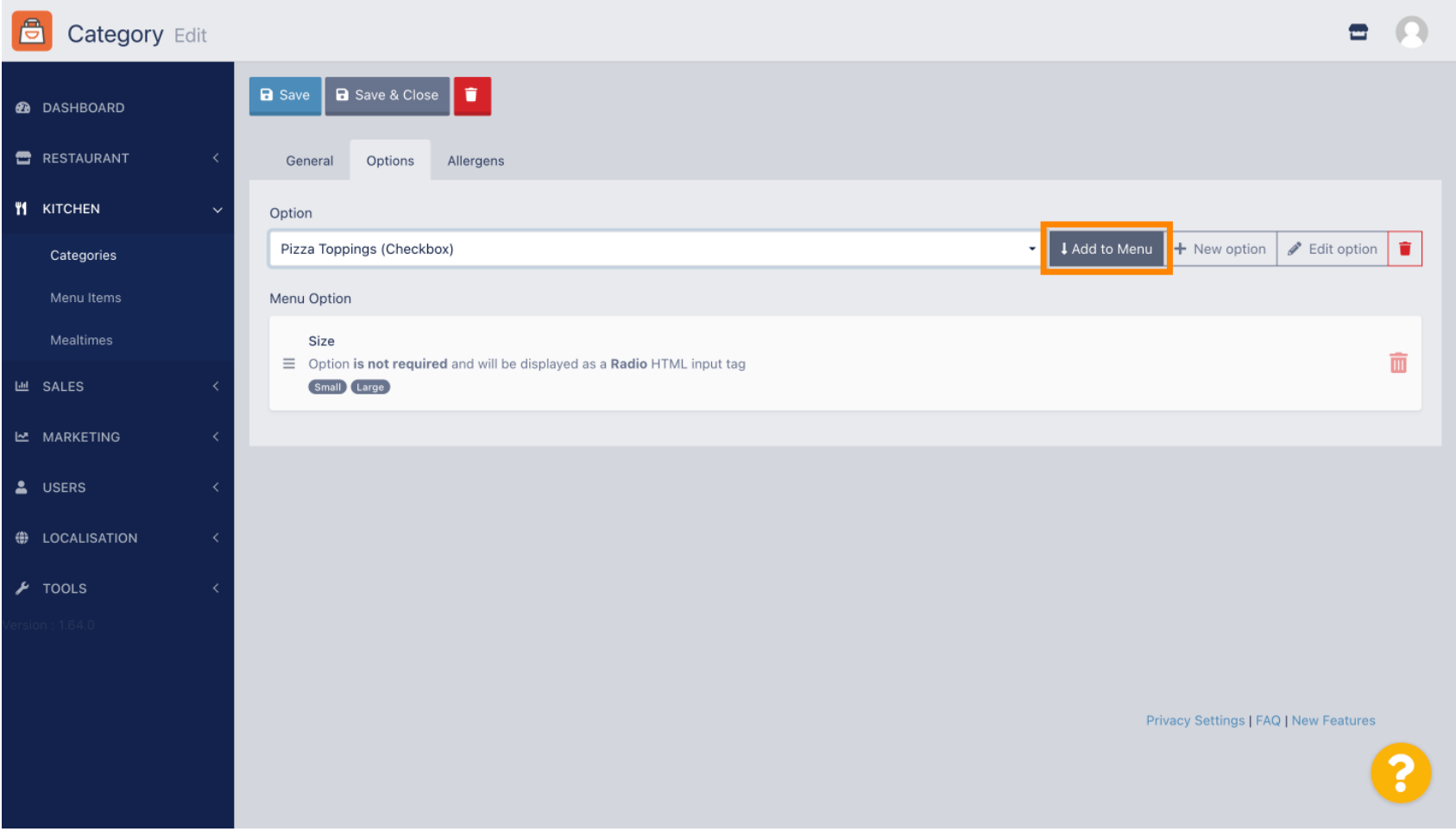

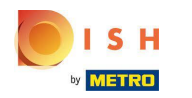

# Klicken Sie auf Speichern .  $\boldsymbol{0}$

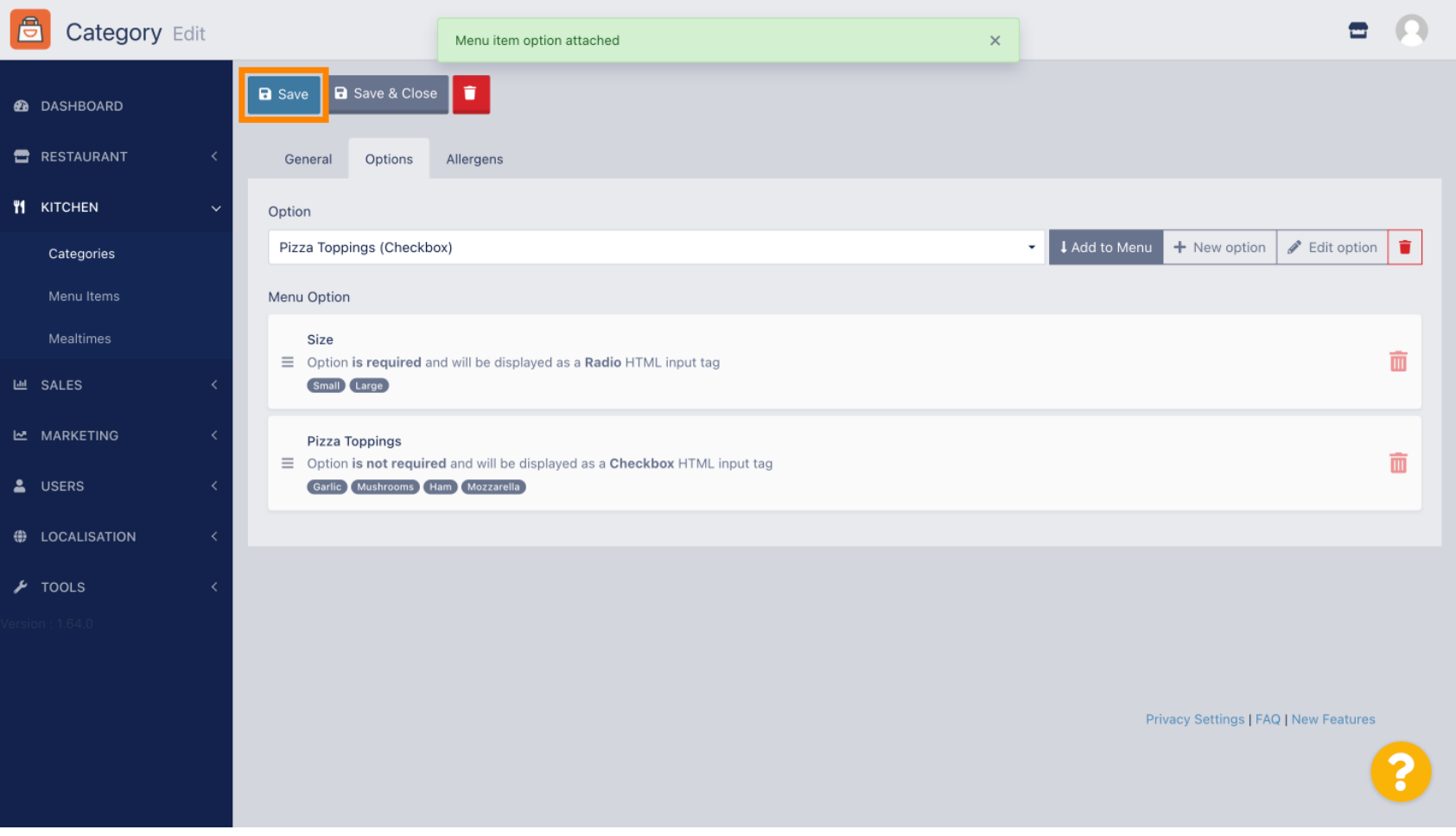

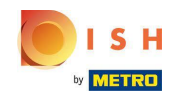

#### Die Menüoptionen sind jetzt in Ihrem DISH Order Webshop verfügbar.  $\bigcirc$

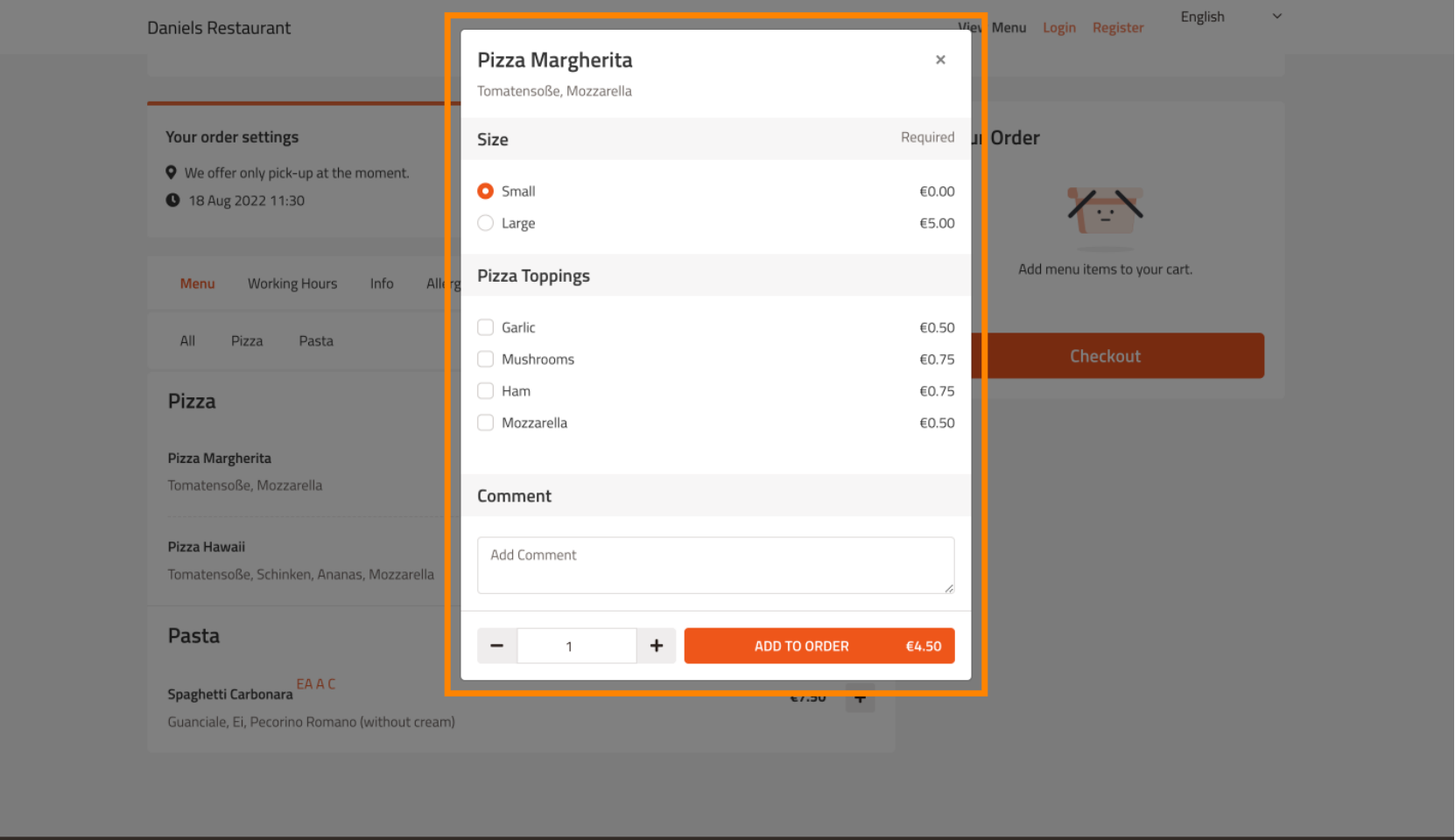

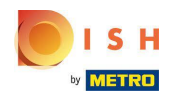

Navigieren Sie zum Hinzufügen von Allergenen zum Tippen Allergene und öffnen Sie das Dropdown- $\boldsymbol{0}$ Menü .

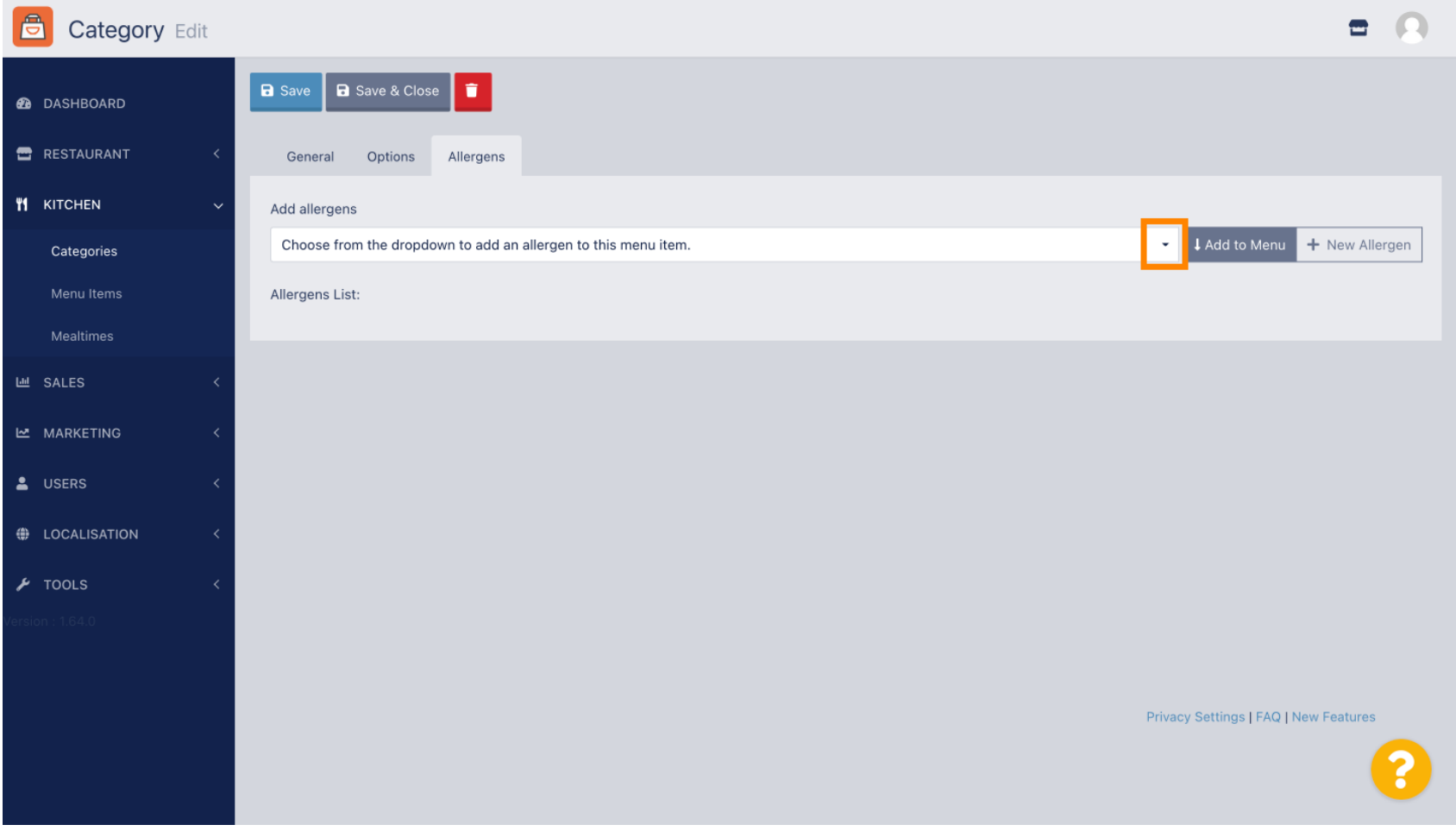

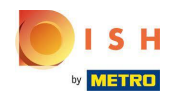

Wählen Sie die Allergene aus, die Sie in Ihrem DISH Order Webshop anzeigen möchten.  $\boldsymbol{0}$ 

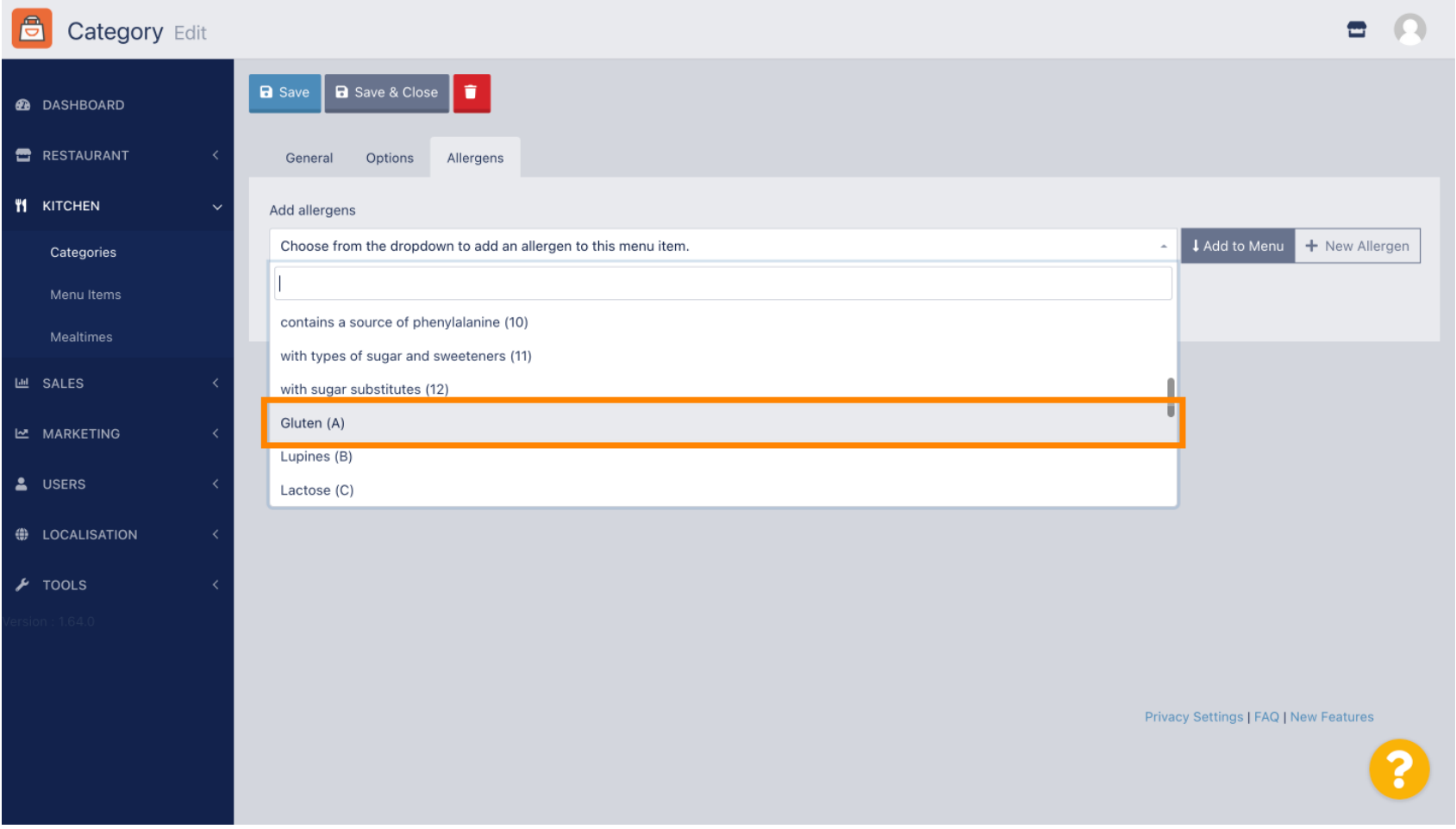

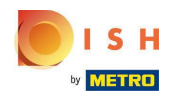

# Klicken Sie auf Zum Menü hinzufügen .  $\boldsymbol{0}$

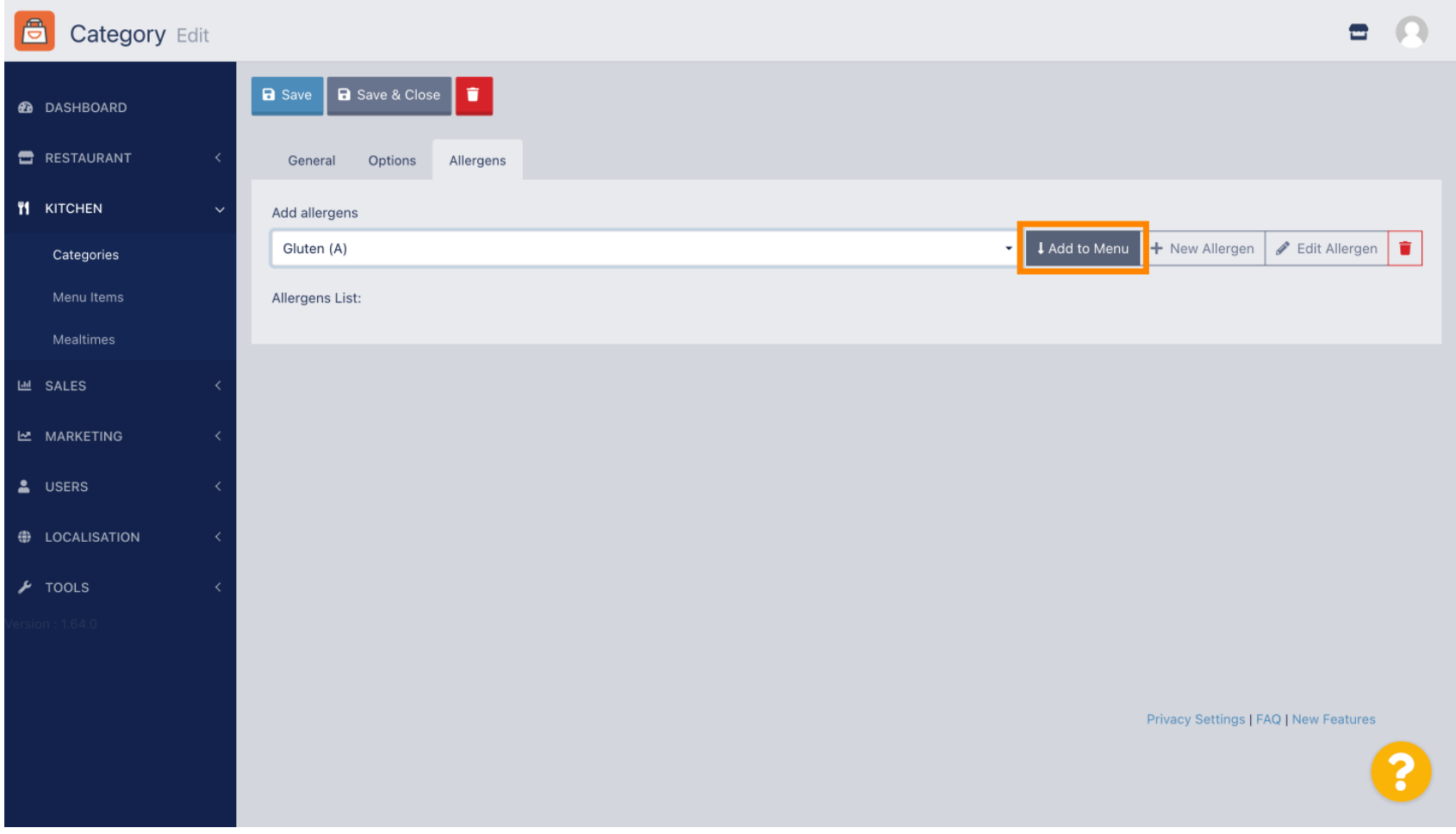

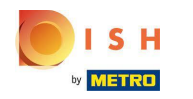

# Wenn Sie fertig sind, klicken Sie auf Speichern .  $\boldsymbol{0}$

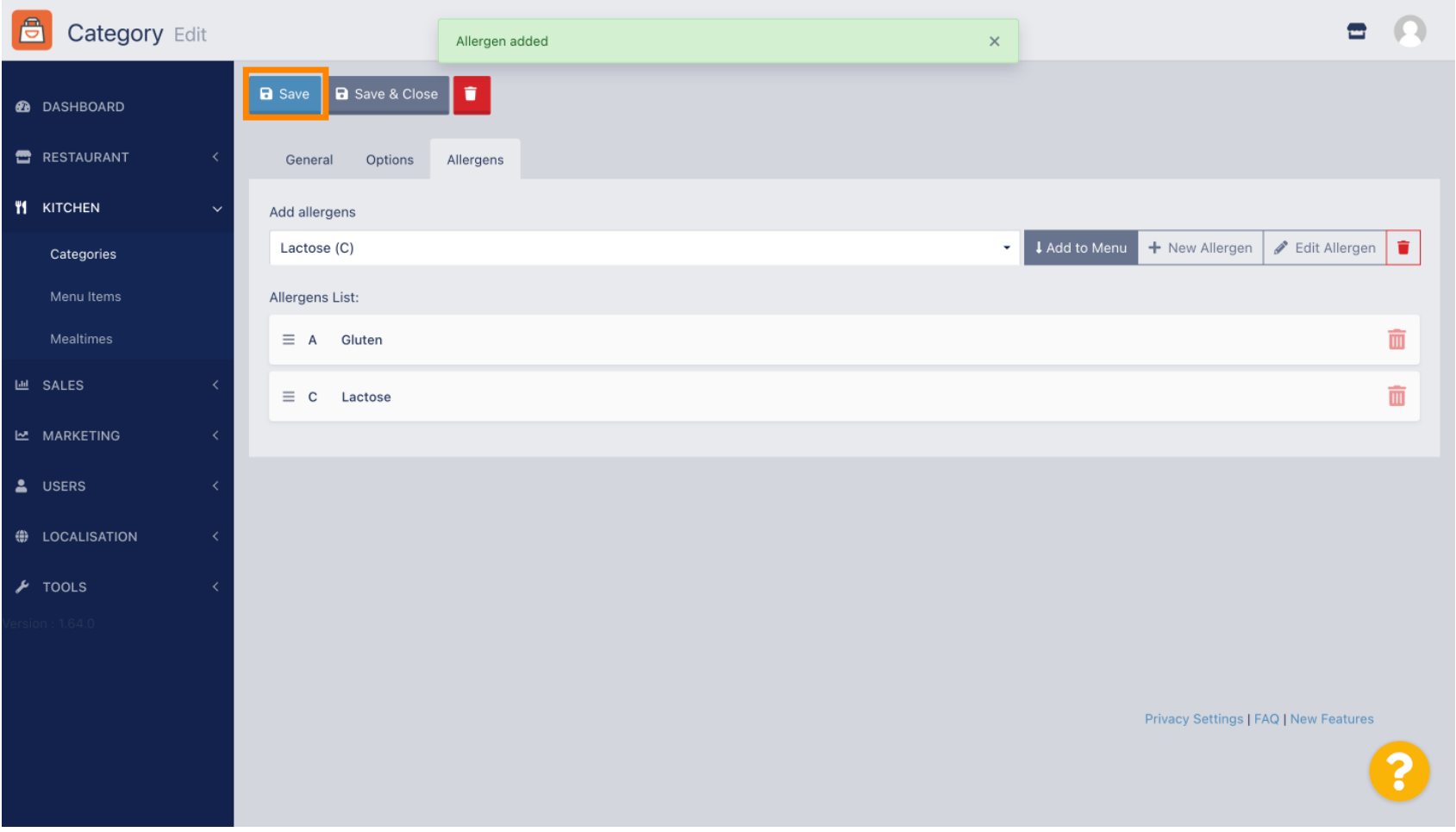

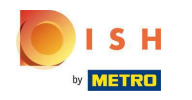

# Die Allergene sind ab sofort in Ihrem DISH Order Webshop erhältlich.  $\boldsymbol{0}$

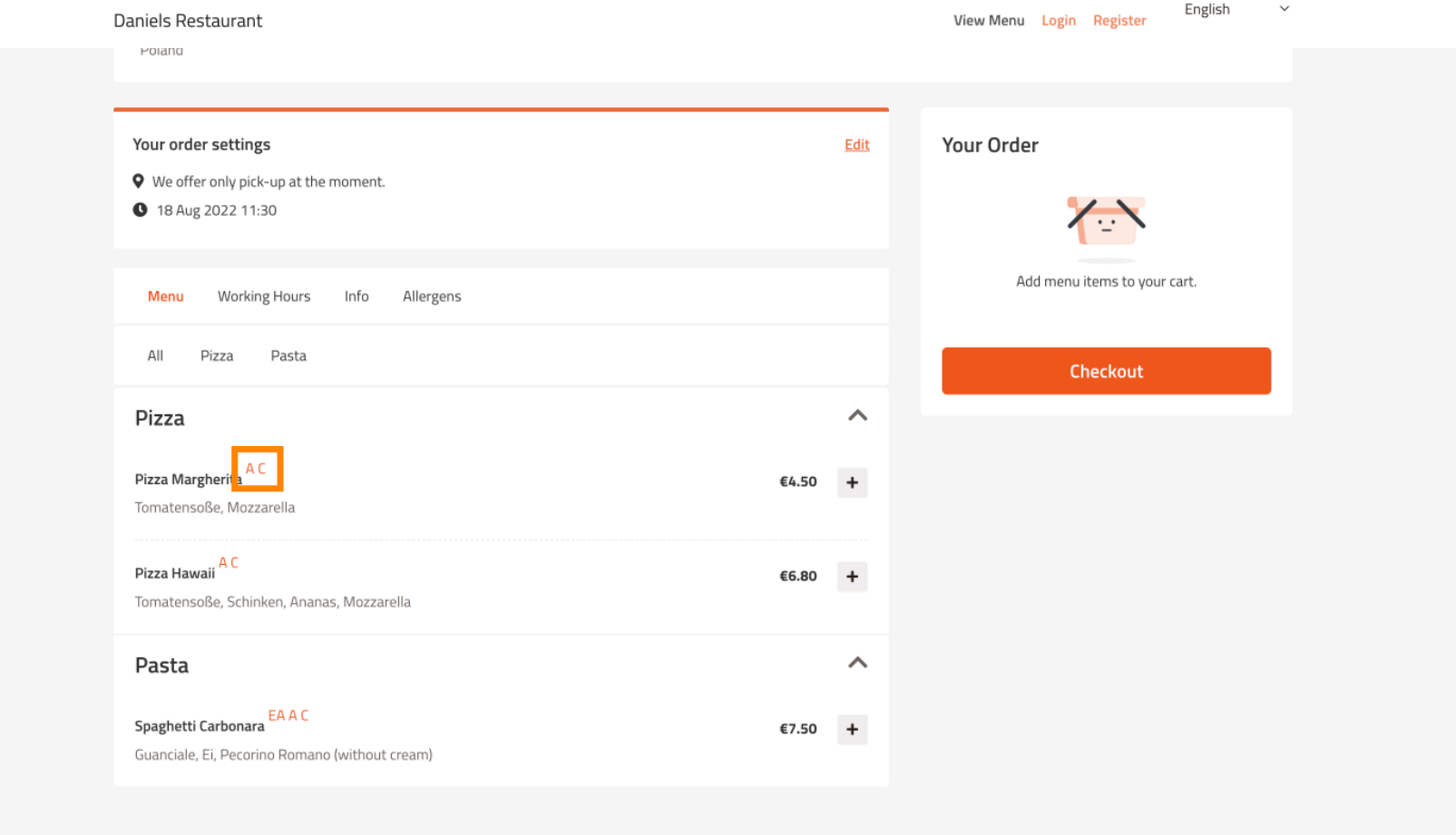

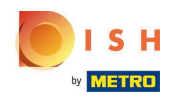

#### Das ist es, du bist fertig.  $\boldsymbol{0}$

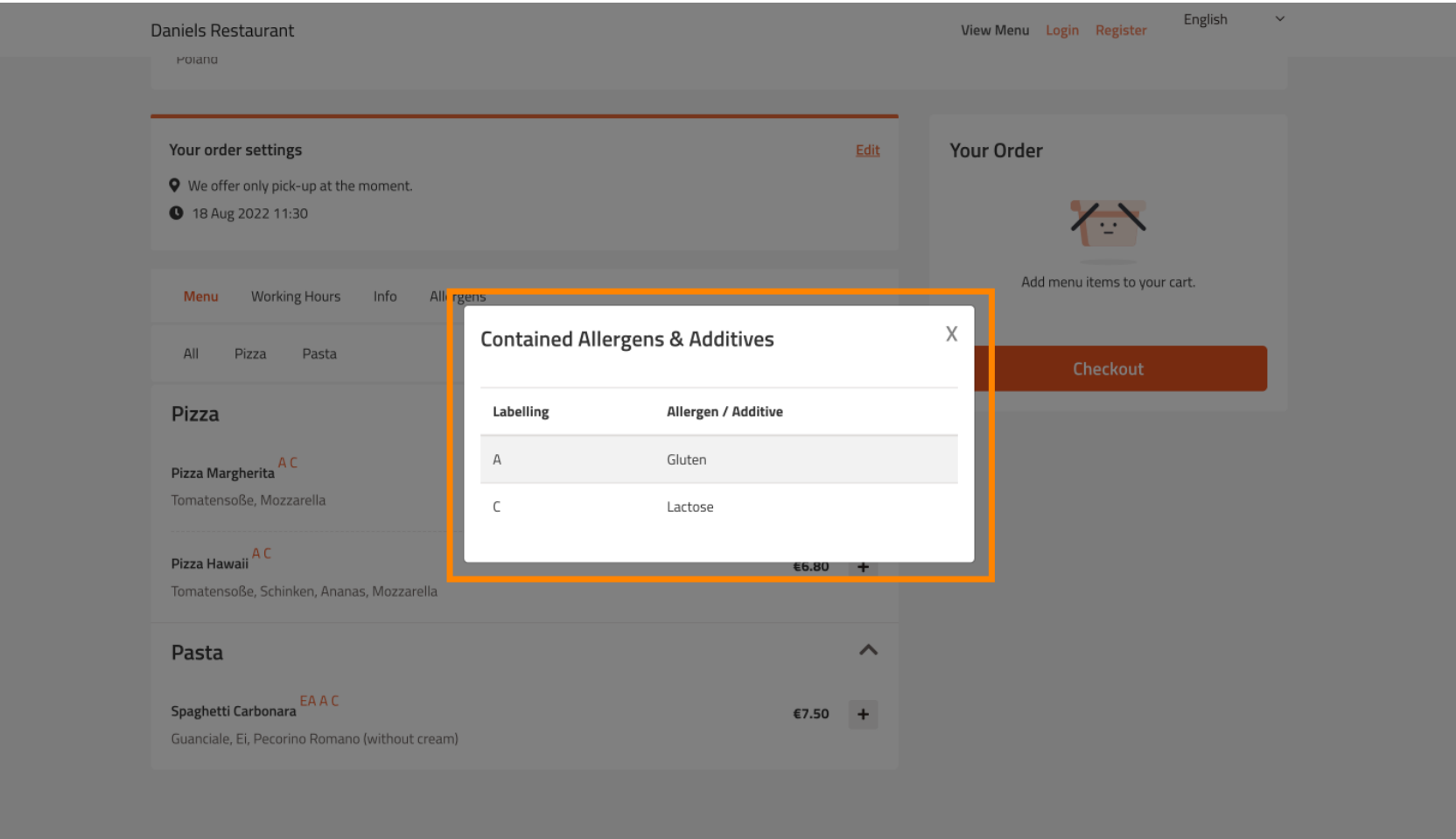

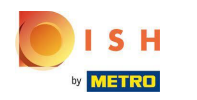

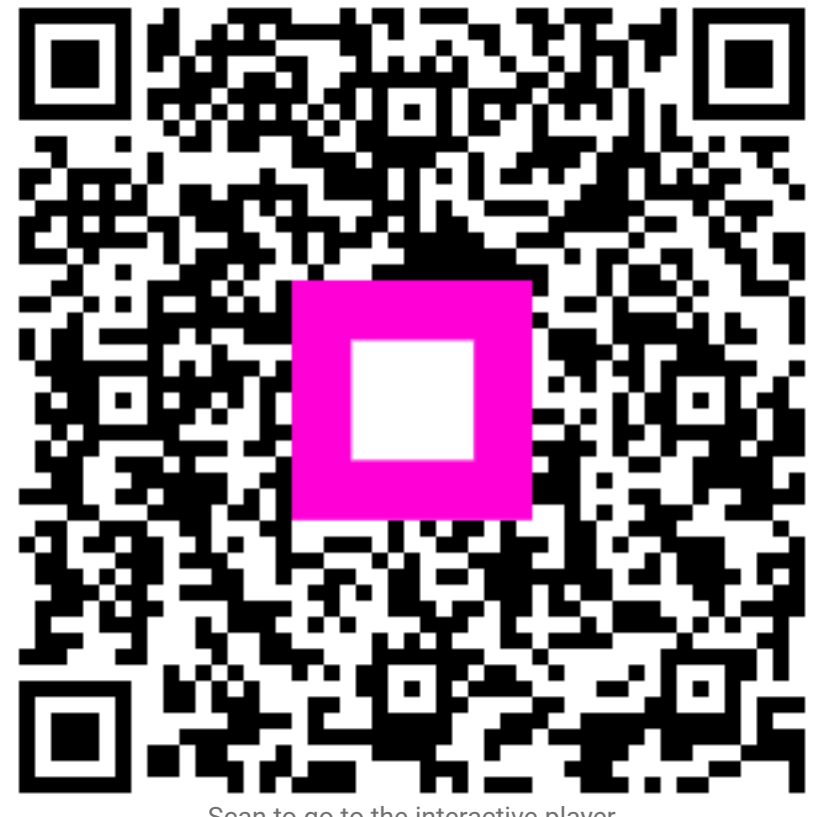

Scan to go to the interactive player